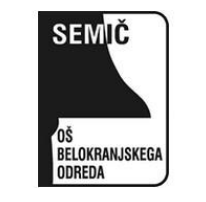

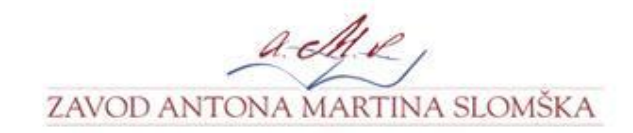

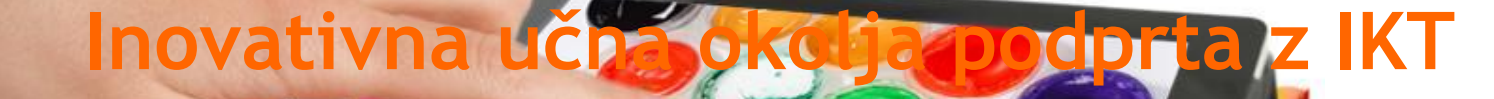

**Inovativna pedagogika 1 : 1**

 $2223$ 

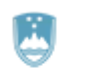

REPUBLIKA SLOVENIJA<br>MINISTRSTVO ZA IZOBRAŽEVANJE,<br>ZNANOST IN ŠPORT

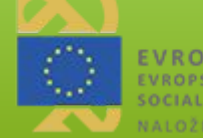

EVROPSKA UNIJA EVROPSKI<br>SOCIALNI SKLAD NALOŽBA V VAŠO PRIHODNOST

**Predstavitev spletne strani za enostavno izdelovanje interaktivnih učnih listov:**

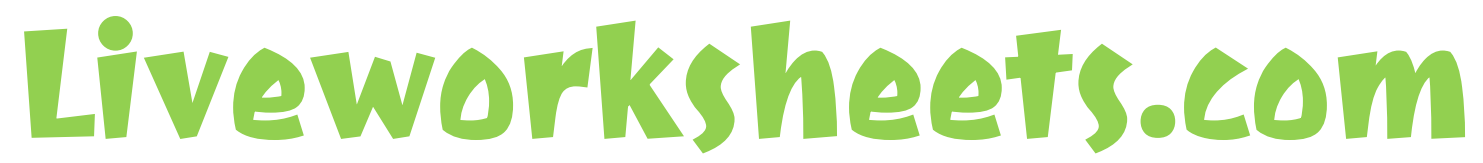

Interaktivni učni listi na brzino

### Priprava dokumenta

- **1. Ustvarimo nek lasten wordov dokument z vajami:**
	- **○ Ne preveč vaj na eni strani največ 3 do 4 naloge na list. Zaradi večje preglednosti in lažjega oblikovanja se splača narediti vaje v tabeli.**
	- **○ Obdelamo wordov dokument, da bo otrokom privlačen na oko:**
		- **■ dodamo sličice ([clipart-library.com](http://clipart-library.com/)),**
		- **■ ozadje,**
		- **■ obrobo.**
	- **○ Dokument shranimo v pdf obliki.**

### Primer pripravljenega dokumenta

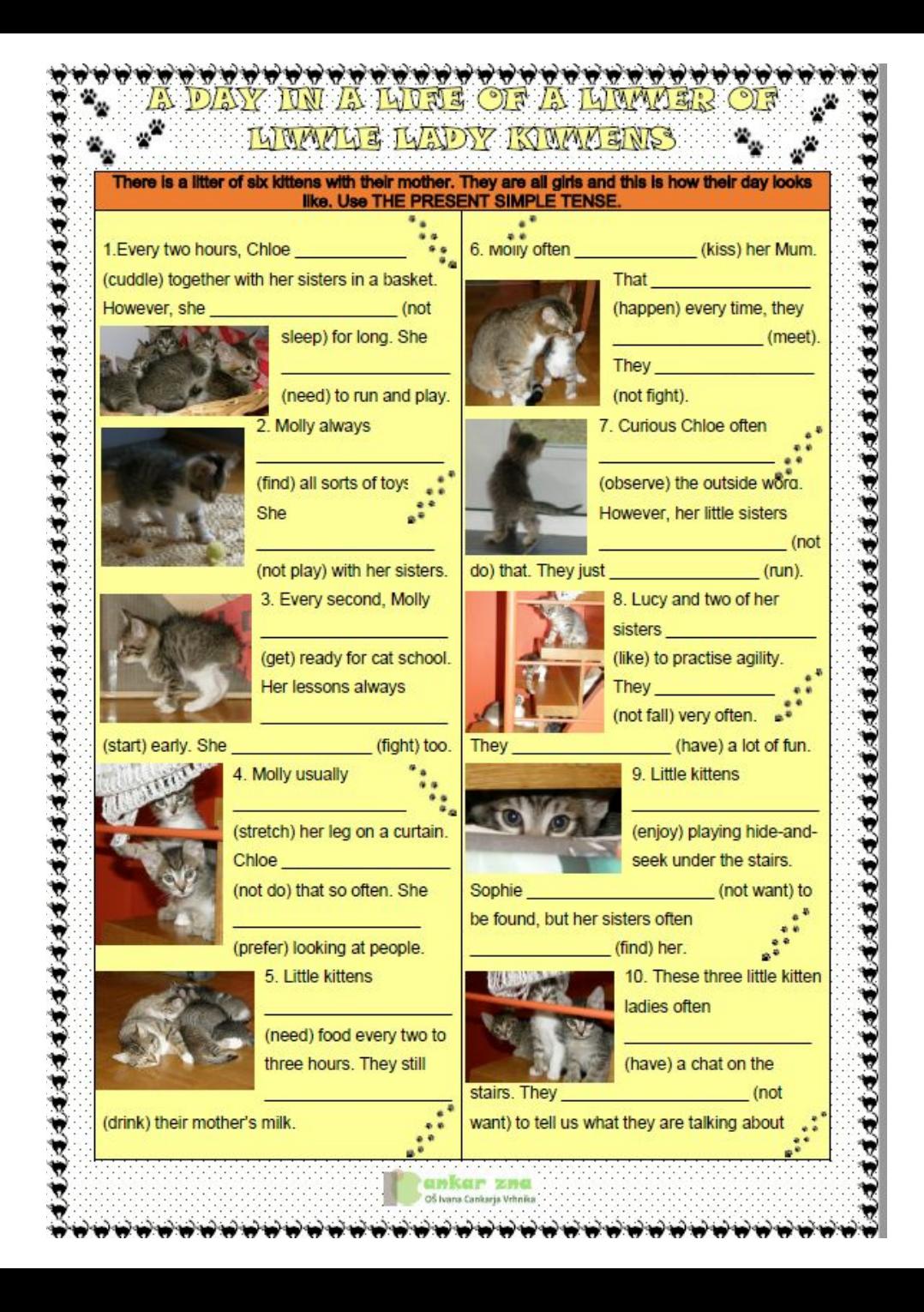

### Interaktivni učni listi - koraki

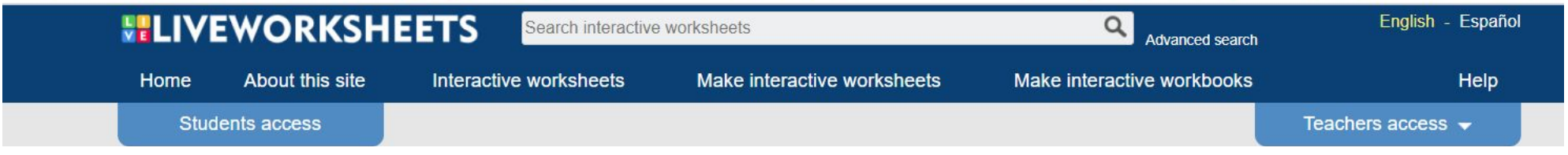

- **1. Ustvarimo si račun na [Liveworksheets.com.](https://www.liveworksheets.com/)**
- **2. Kliknimo srednji zavihek, kjer piše Make interactive worksheets in naložimo pdf dokument.**
- **3. S pomočjo enostavnih ukazov lahko vsako vajo spremenimo v interaktivno.**

### Tipi vaj in kode ukazov

- <span id="page-5-0"></span>**1. [Naloga s praznimi prostorčki](#page-6-0) prazen okvirček ali odgovor/odgovor/odgovor**
- **2. [Naloga izbirnega tipa](#page-7-0) izbiraj med več možnostmi select:yes ali select:no**
- **3. [Naloga izbirnega tipa](#page-8-0) spustni meni choose:odgovor/\*odgovor/odgovor**
- **4. [Vlečenje pravilnih rešitev k vprašanjem](#page-9-0) (drag and drop) drag:1 in drop:1**
- **5. [Povezovanje s puščicami](#page-10-0) join:1 in join:1**
- **6. [Okljukaj pravilen odgovor](#page-11-0) tick:yes ali tick:no**
- **7. [Osmerosmerka](#page-12-0) wordsearch**
- **8. [Slušna naloga](#page-13-0) listen:besedilo(rate 0.8)**
- **9. [Govorna naloga](#page-14-0) speak:besedilo**
- **10. [Posnetek iz youtuba](#page-15-0) https://www.youtube.com/watch?v=vaqnPZ0f4t4**
- **11. [Povezava na zunanji vir](#page-16-0) link:https://www.ric.si/**
- **12. [Vdelava PPT predstavitve](#page-16-0) koda dokumenta, naloženega v onedrive**

# <span id="page-6-0"></span>Prazni prostorčki

**V okvirčke se napiše enoznačne povedi.**

**Več pravilnih možnosti se navede v okvirček, ločeno s poševnico.**

**odgovor/odgovor/odgovor**

**Če so odgovori daljši, se raje pusti prazno.**

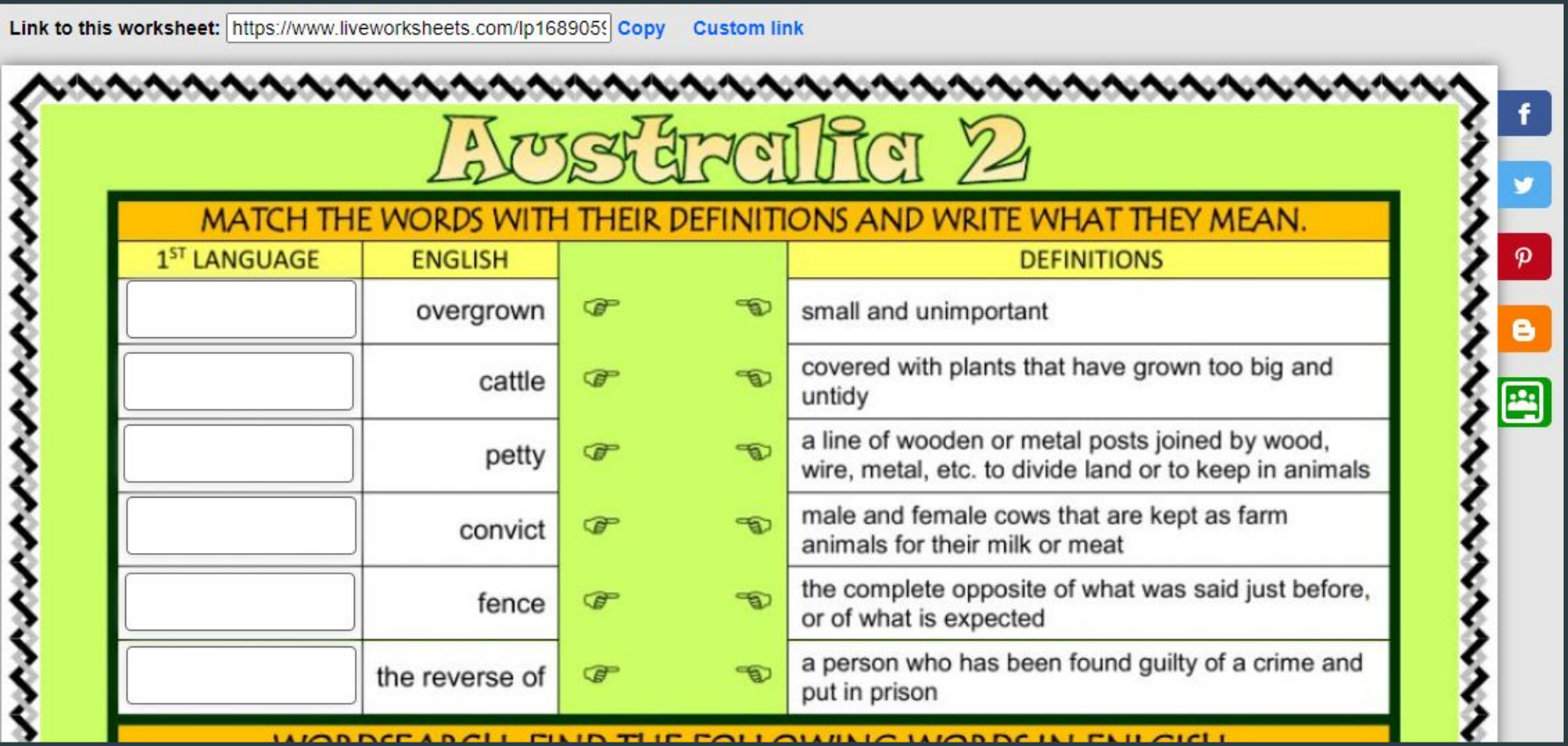

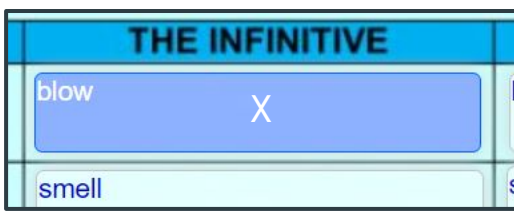

**Okvirčke podvajamo z ukazoma ctrlc in ctrlv. Če gre za isti tip naloge, lahko kopiramo okvirček z enakim besedilom in spreminjamo samo rešitve.**

**Velikost in tip pisave določimo ob predogledu.**

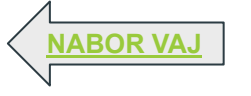

#### <span id="page-7-0"></span>Naloga izbirnega tipa - več izbir

**V okvirček, s pravilnim odgovorom napišemo:** 

**select:yes**

**Če ne drži pa:**

**select:no**

A. CHOOSE THE ADJECTIVE OR THE ADVERB He is a quiet / quietly man. 9. A mouse moves quick / quickly.  $\boldsymbol{\varphi}$  $1.$ 2. We must drive careful / carefully. 10. She is a nice / nicely person. e 3. They behave bad / badly. 11. This is easy / easily. 兽 4. We are neat / neatly pupils. 12. Birdman is brave / bravely. Everything is quiet / quietly in church so we 13. Mickey is behaving stupid / stupidly.  $5.$ must talk quiet / quietly. 14. George is mad / madly in love with Muriel. 6. Cats can catch mice good / well. 15. But she hates him because he is crazy 7. They are good / well hunters. crazily. Sometimes I ski fast and I am Fast and sometimes I am slow 8. Horses are beautiful / beautifully animals. because I ski slowly.

**[NABOR VAJ](#page-5-0)**

# <span id="page-8-0"></span>Naloga izbirnega tipa - spustni meni

**Pred pravilno rešitvijo napišemo \*** 

**choose:odgovor/\*odgovor /odgovor**

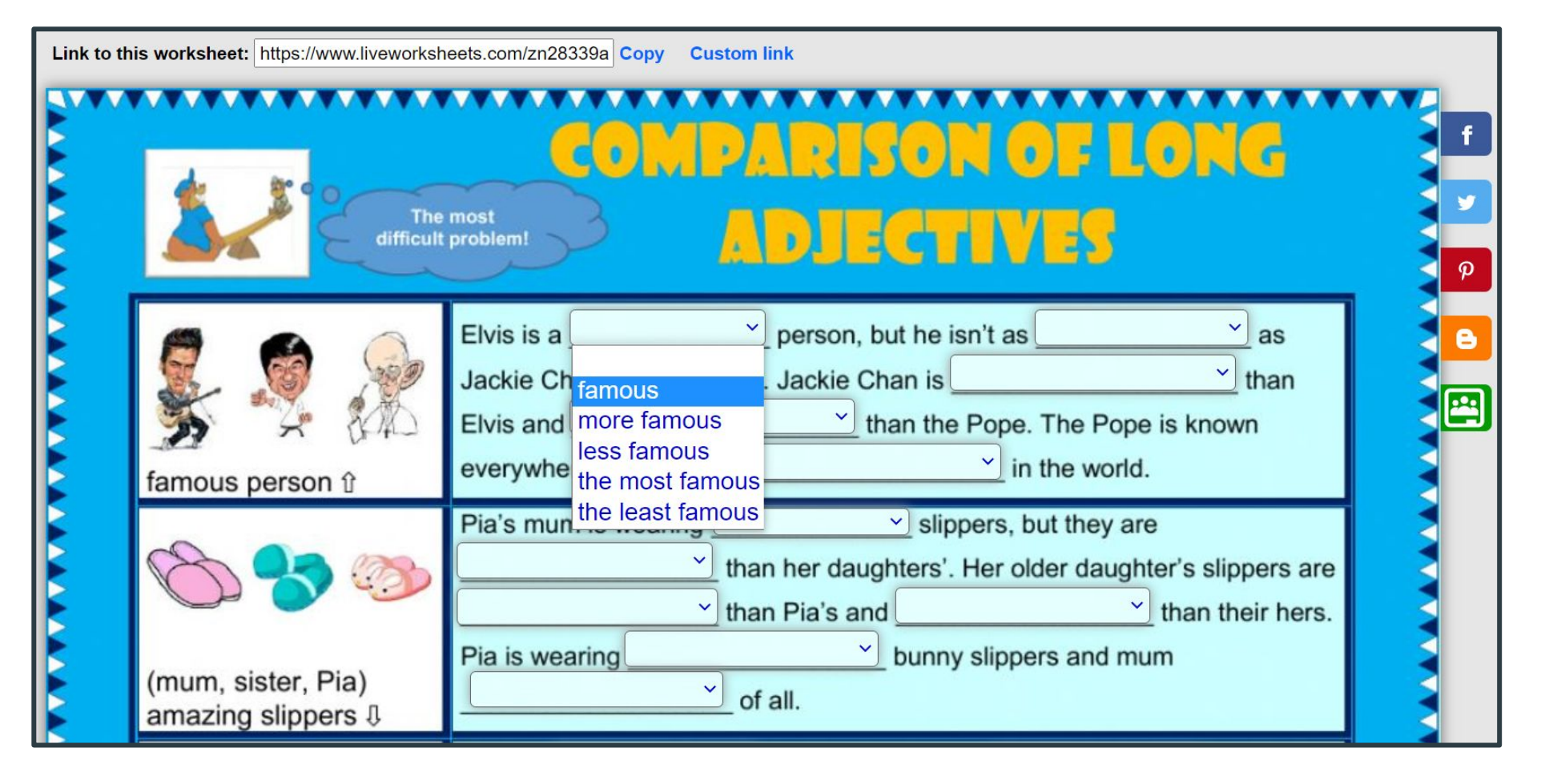

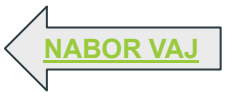

### <span id="page-9-0"></span>Naloga tipa vlečenja

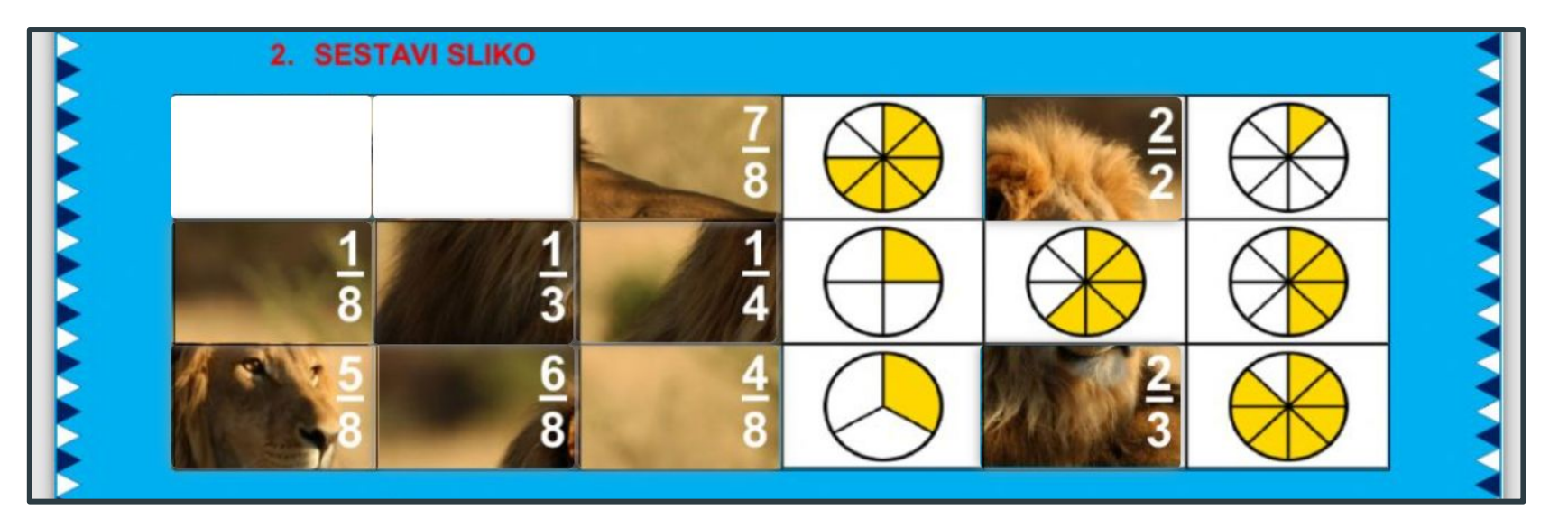

**Okvirček, ki ga bomo vlekli ima ukaz drag:1**

**Odložili ga bomo na mesto, ki ga označimo z drop:1** 

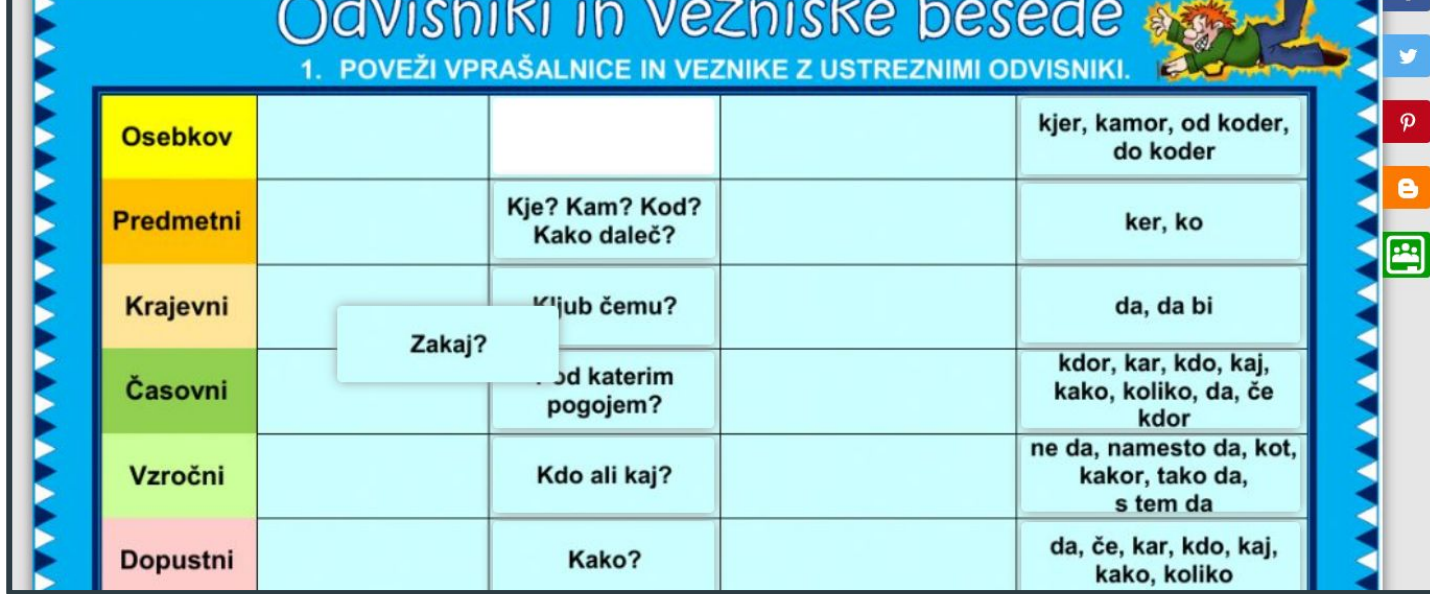

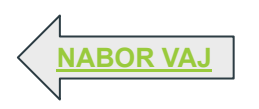

#### <span id="page-10-0"></span>Povezovanje

**V okvirčke moramo pisati ukaze brez presledkov.**

**Leva stran: join:1**

**Desna stran: join:1**

**Splača se označiti izhodiščne točke (puščice, pikice itd)**

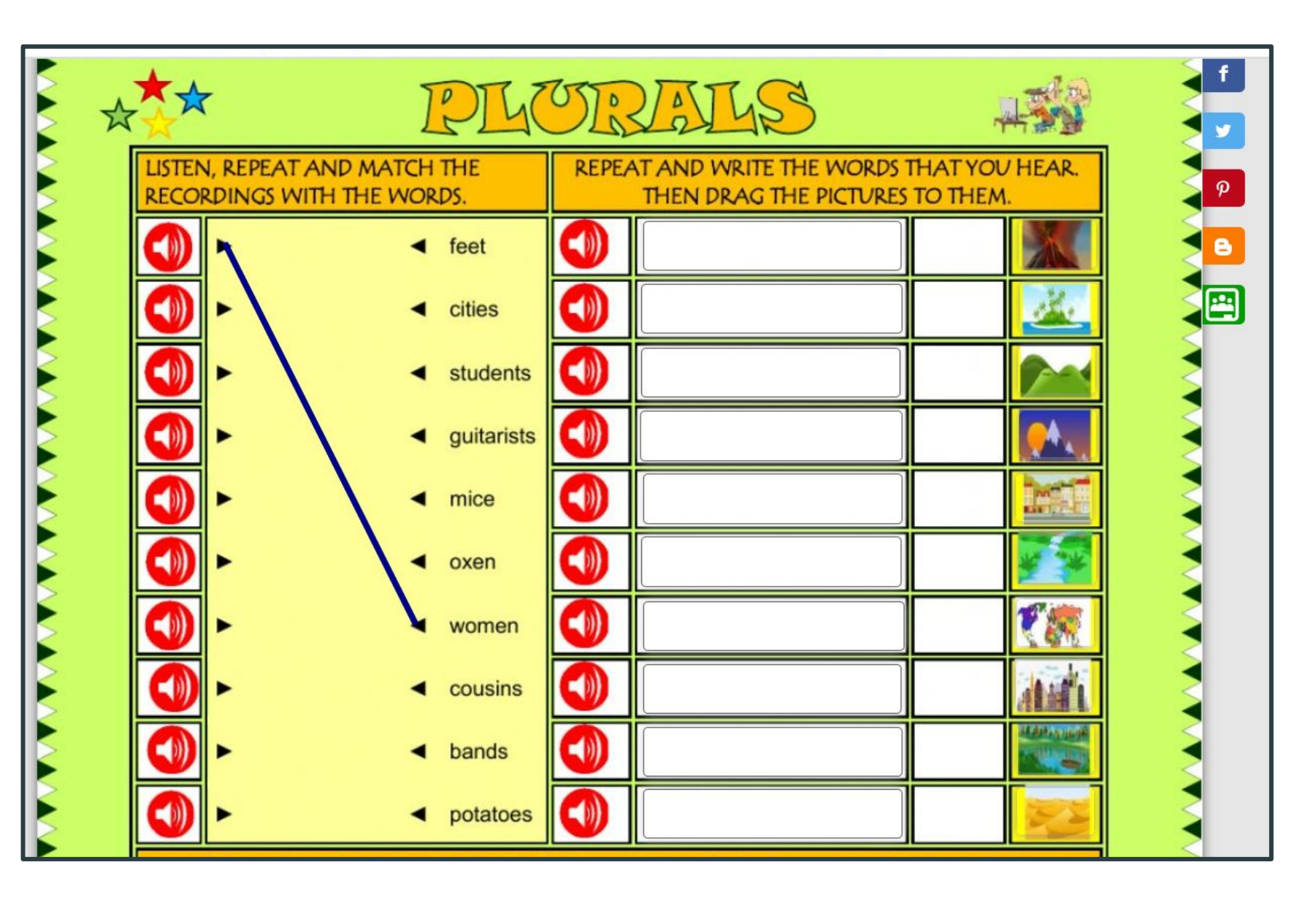

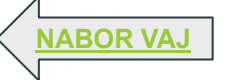

### <span id="page-11-0"></span>Okljukaj pravilen odgovor

**Pred ali za odgovorom naredimo okvirček, v katerega napišemo pri pravilnem odgovoru**

**tick:yes**

**in pri napačnem**

**tick:no**

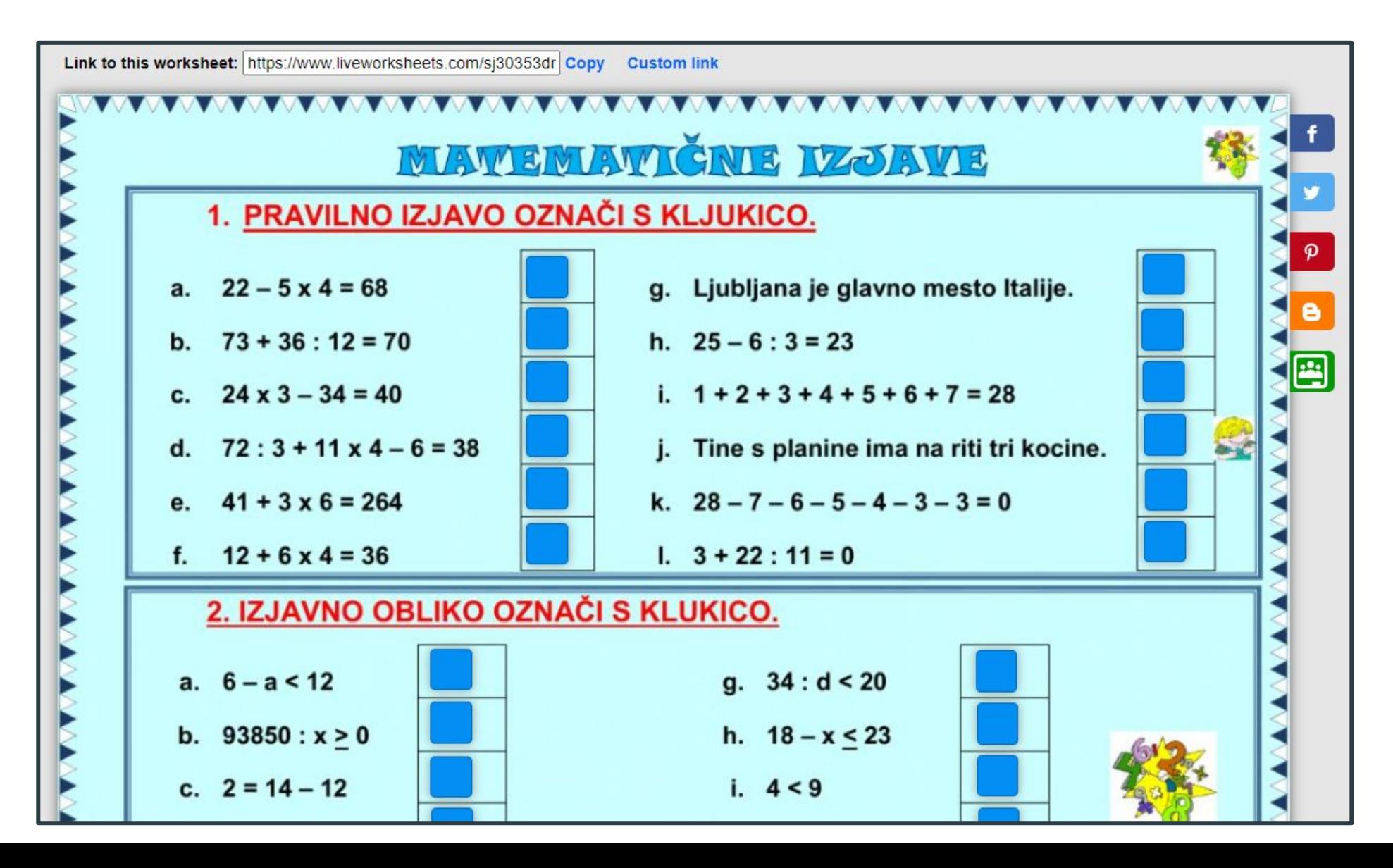

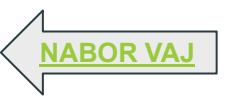

#### <span id="page-12-0"></span>Osmerosmerka

**Celo osmerosmerko obkrožimo z enim okvirčkom, v katerega napišemo:**

**wordsearch**

**Pojavi se okence, kjer nas vpraša, koliko vrstic in stolpcev želimo.**

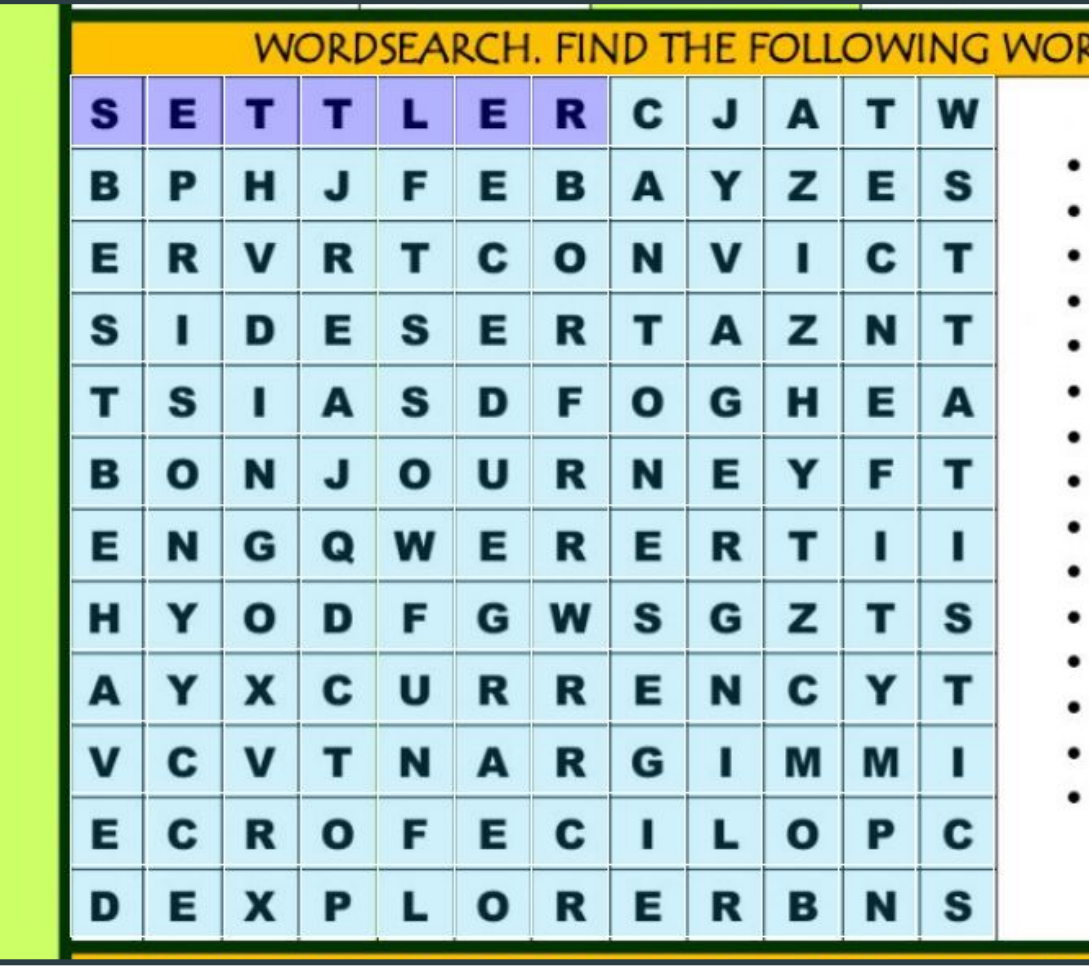

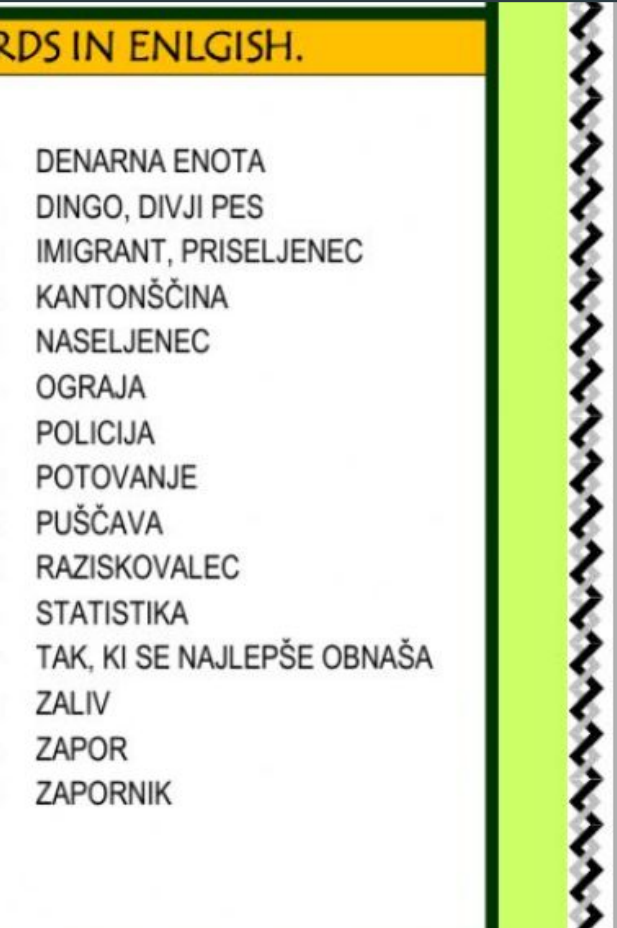

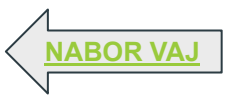

## <span id="page-13-0"></span>Slušna naloga

**V okvirček napišemo** 

**listen:besedilo**

**Besedilo naj bo kratko, največ 3 do 4 kratke povedi. Če je posnetek prehiter, napišemo na koncu posnetka (rate:0.8):** 

**Ko napišemo** *listen***, se nam pokaže možnost izbire jezika, tudi tip angleščine (en-GB).**

**listen(en-GB):besedilo(rate:0.8)**

**Jeziki, ki so že omogočeni so angleščina, nemščina, italijanščina, španščina in francoščina.**

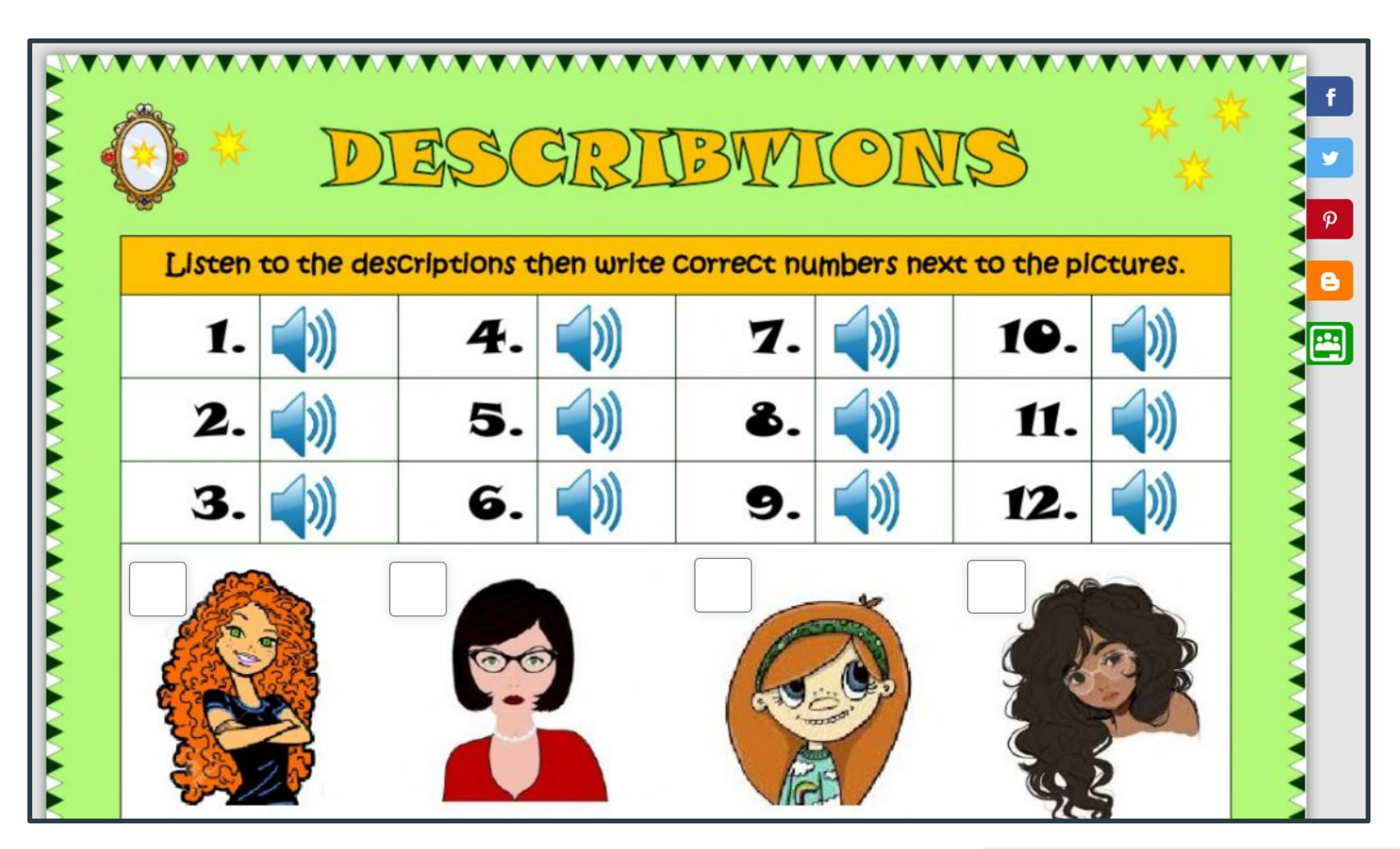

**Vstavimo lahko lasten mp3 posnetek: v okvirček napišemo: playmp3:oznaka posnetka Predvsem to velja za druge jezike od naštetih. Posnetek naložimo z računalnika.**

**[NABOR VAJ](#page-5-0)**

#### <span id="page-14-0"></span>Govorna naloga

**Zraven slikice, npr muce, naredimo okvirček, v katerega napišemo** 

**speak:besedilo**

**Ko bo otrok to besedo izgovoril, se bo napisala v okvirček. Seveda mora imeti vklopljen mikrofon.**

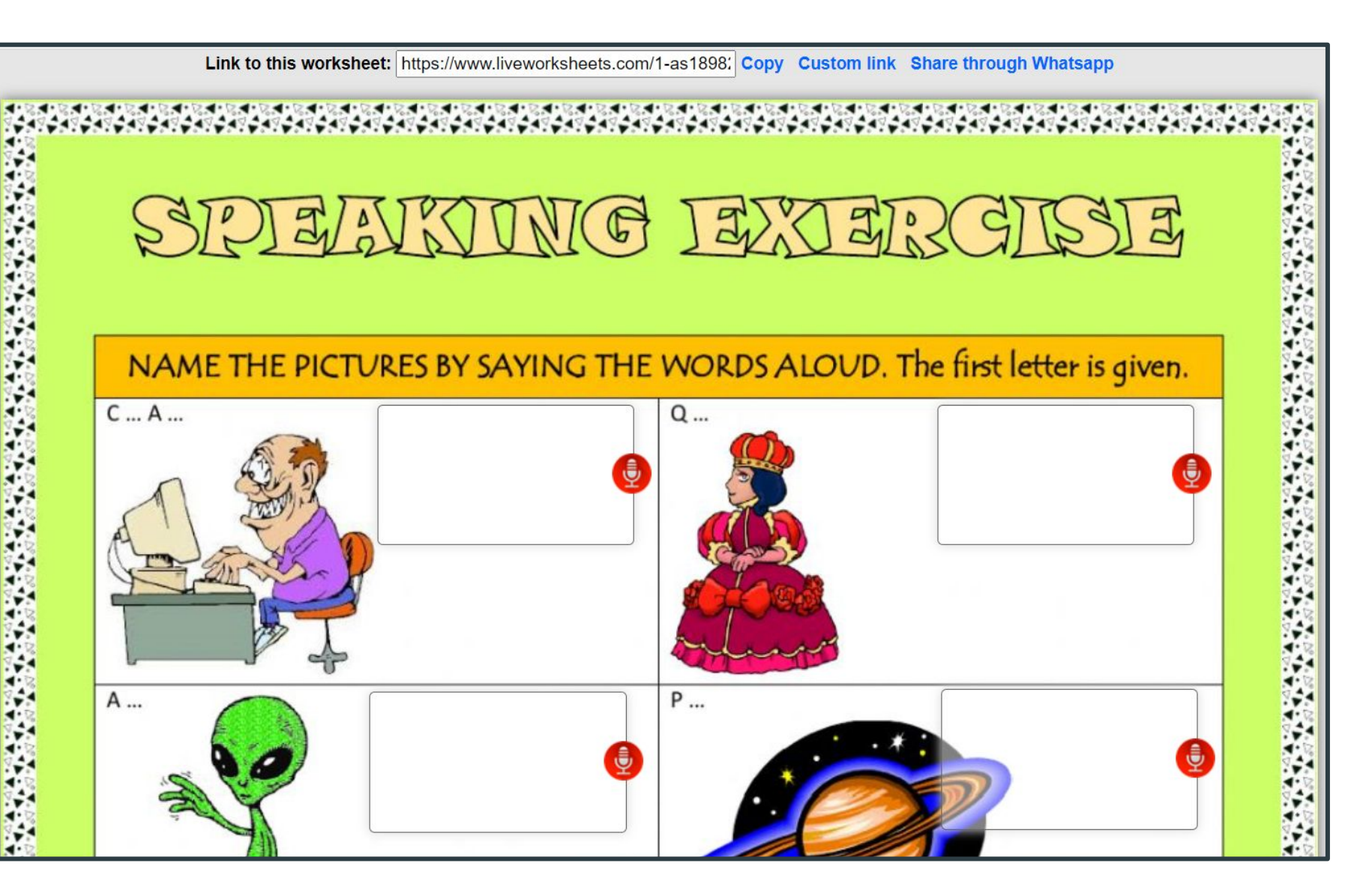

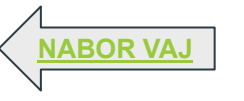

### <span id="page-15-0"></span>Posnetek iz Youtuba

**Naredimo dovolj velik okvirček, da je prostor za "zaslon", v katerega vnesemo link do posnetka:** 

**https://www.youtube.com/ watch?v=96KFEWKouuQ**

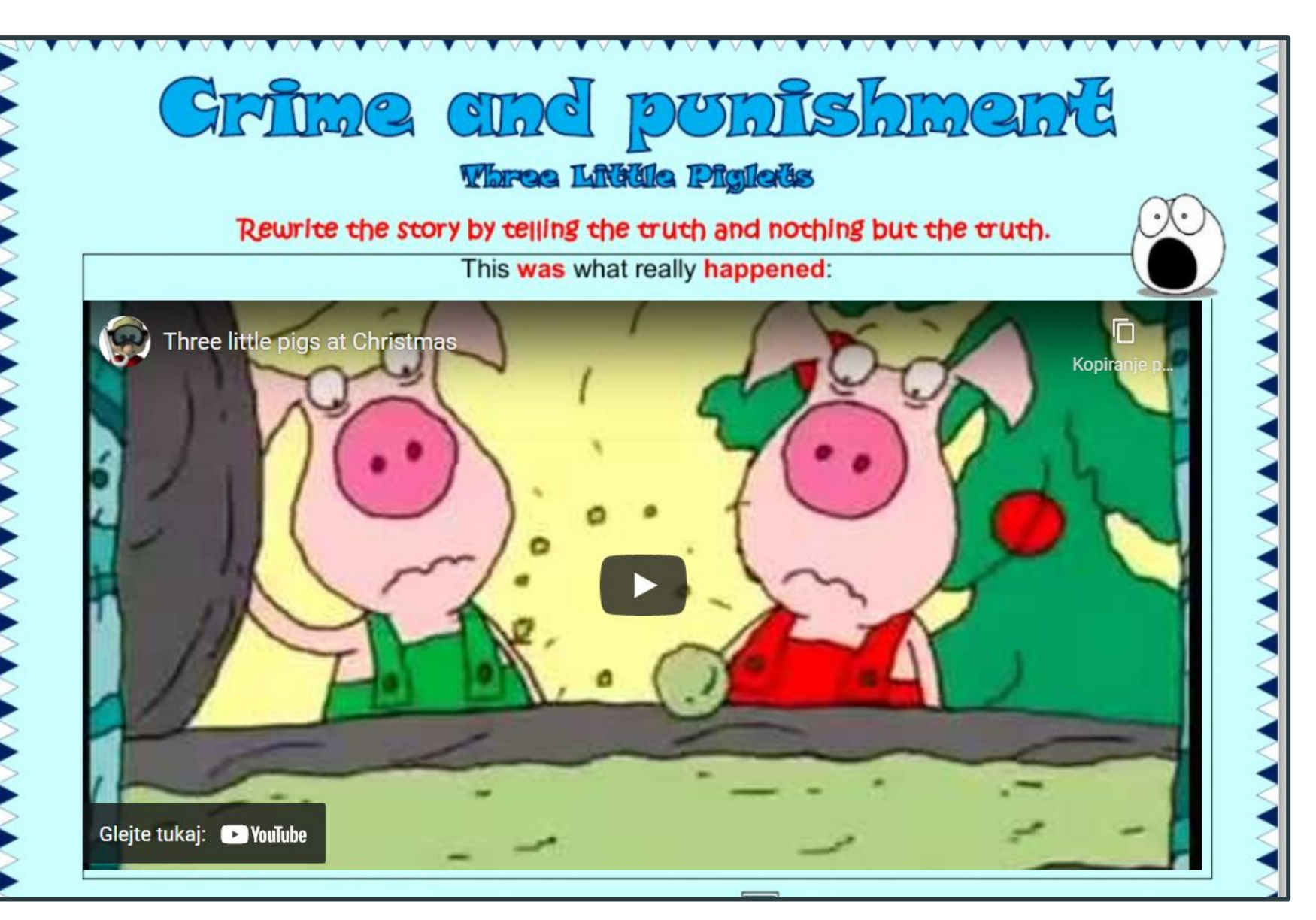

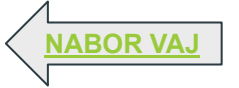

#### Povezava do zunanjega vira

<span id="page-16-0"></span>**Na učni list napišemo "***sledi povezavi***". Okvirček naredimo čez ta napis. V okvirček vstavimo link do druge spletne strani z viri, ki so potrebni za reševanje učnega lista:**

**link:https://www.oxfordlearnersdictionaries.com/**

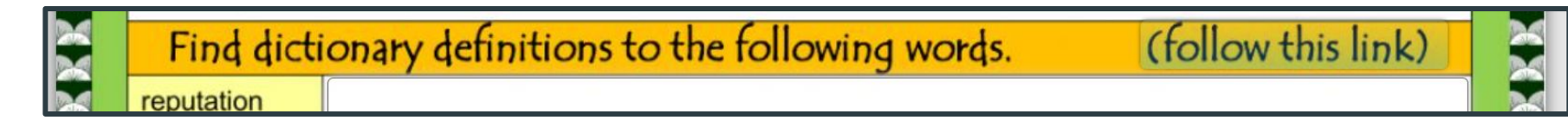

#### Vdelava PPT-ja

**Pripravimo prazen učni list, kamor v velik okvirček vpišemo kodo dokumenta, ki smo ga naložili na Onedrive. Vse povezave delujejo.**

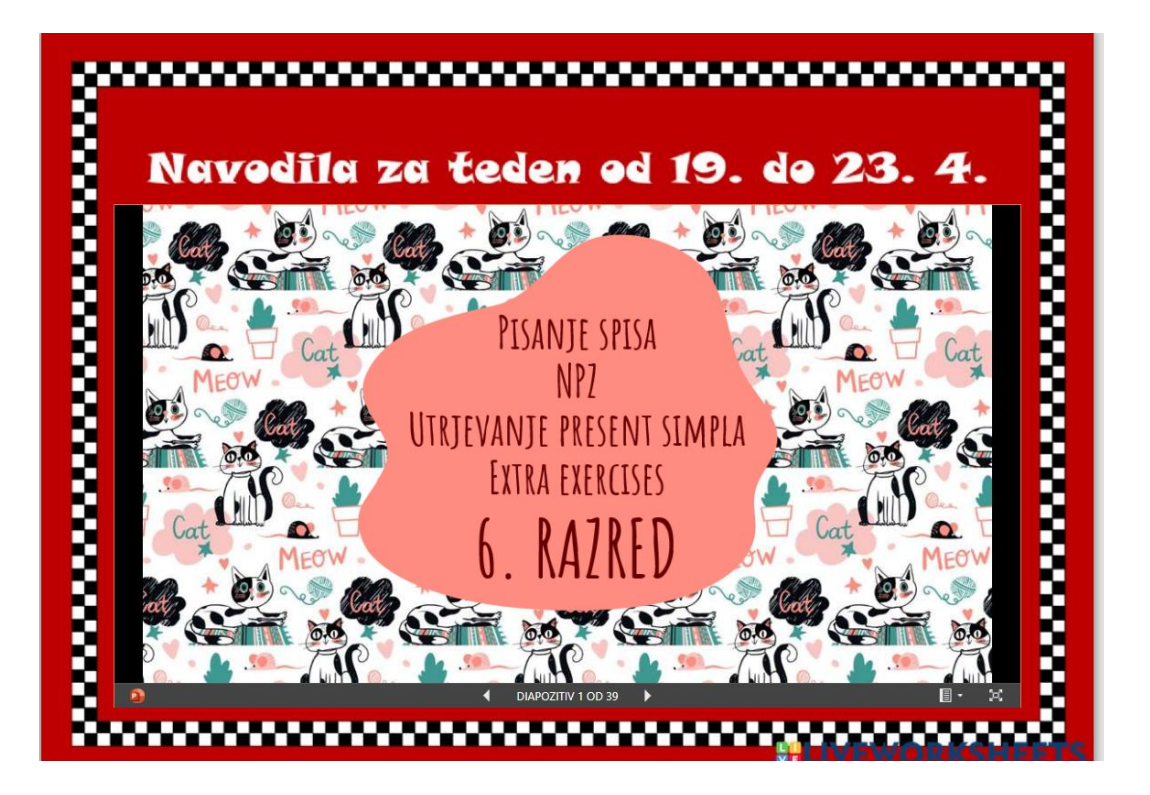

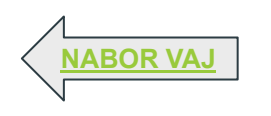

### Kako uporabimo i-učne liste

- **1. Kot samostojne liste.**
	- **○ Otroci lahko svoje rešene liste le preverijo za utrjevanje snovi. Link do i-učnega lista je v spletni učilnici**
	- **○ Lahko učitelju pošljejo rešen učni list na elektronski naslov. V poštnem predalu na LWS so shranjeni 1 mesec. Dobiš jih pa tudi na elektronski naslov.**

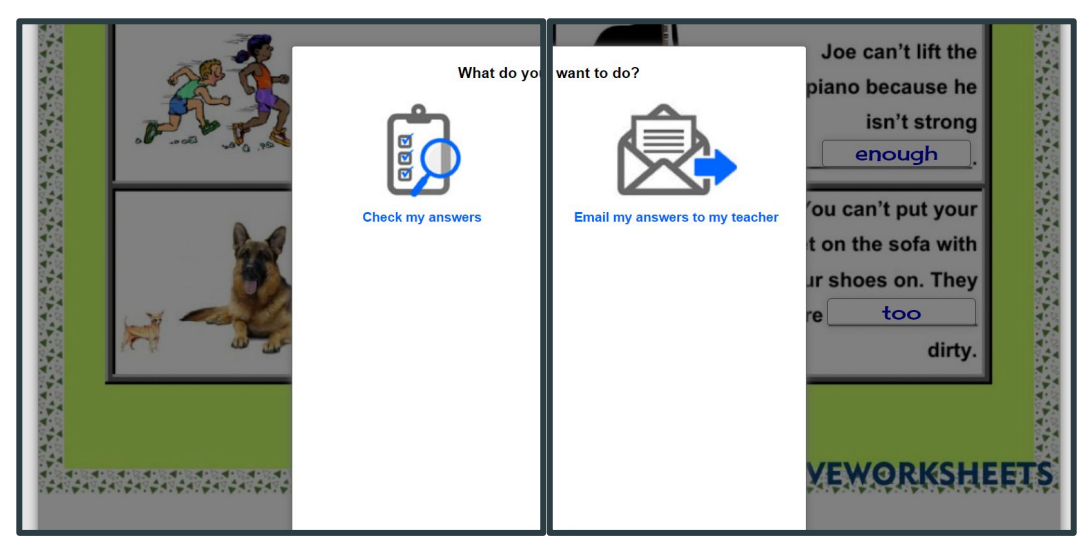

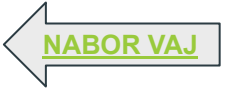

### Kako še uporabimo i-učne liste

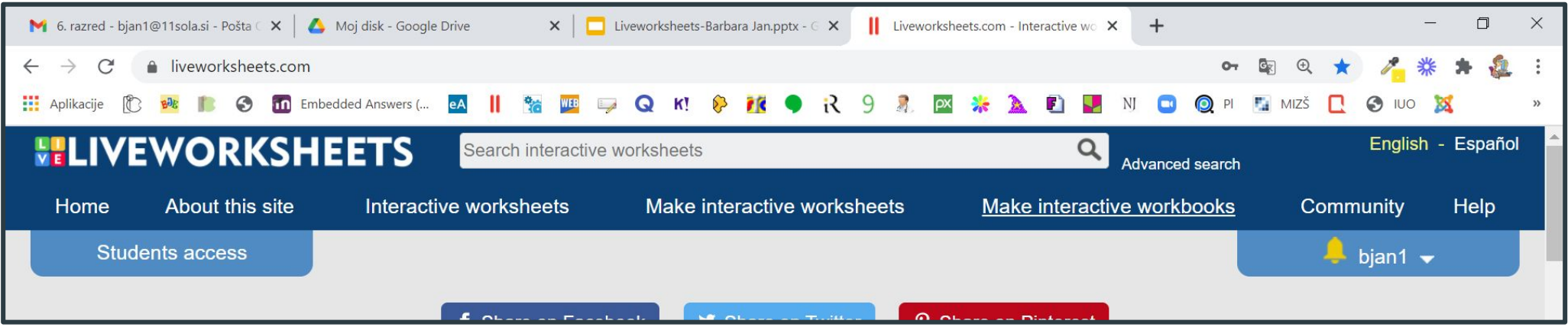

- **2. Kot del interaktivnega delovnega zvezka.**
	- **○ Otroci lahko svoje rešene liste preverijo za utrjevanje snovi.**
	- **○ Isti učni list lahko rešijo n x, če tako nastavimo.**
	- **○ Ko otroci rešijo učni list, se učitelju pojavi rumeni zvonček.**

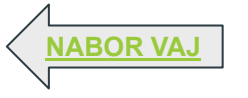

## Interaktivni delovni zvezek

- **1. Delovni zvezek ima naslednje možnosti:**
	- **○ urejamo vsebino**
	- **○ določimo ga učencem**
	- **○ dodamo naslovnico**
	- **○ določimo, ali se velika začetnica upošteva, ali ne**
	- **○ določimo način ocenjevanja (zvezdice, točke …)**
	- **○ dovolimo število ponovitev**
	- **○ omogočimo prikaz rešitev**
	- **○ lahko ga podvojimo**
	- **○ če imamo račun kot šola, ga lahko delimo s kolegi**

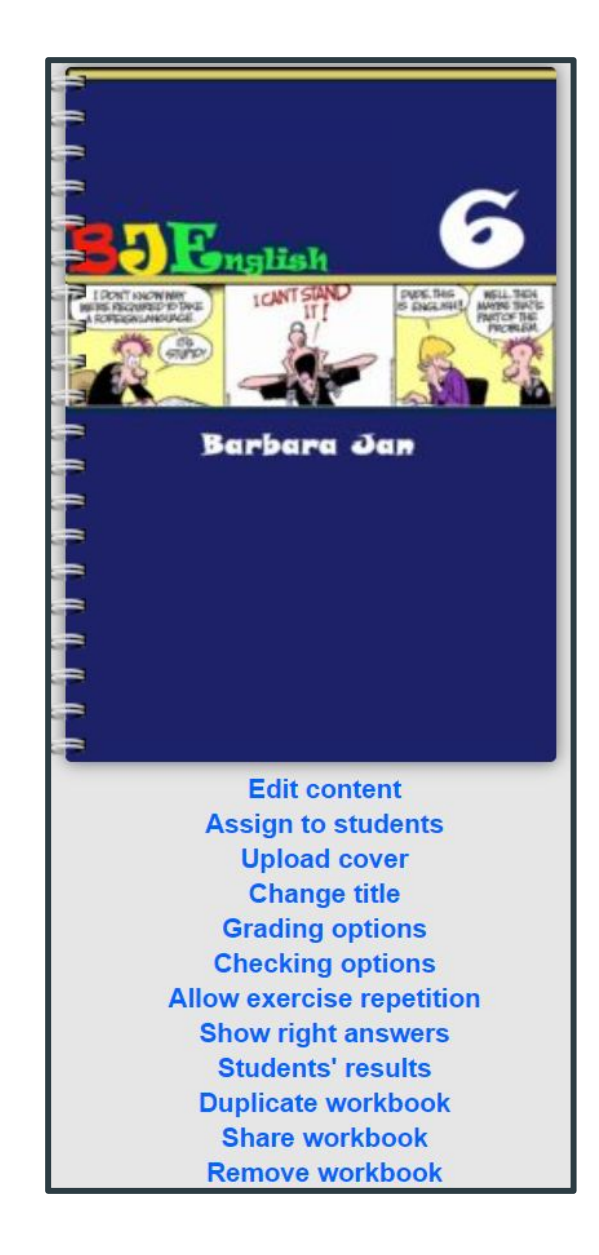

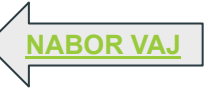

### Prednosti delovnega zvezka

- **1. Strani lahko ohranimo vidne ali nevidne. Lahko dodajamo učne liste drugih učiteljev.**
- **2. Napake v rešitvah lahko popravimo.**
- **3. Posameznemu listu lahko določimo tudi število kolikokrat ga lahko rešijo uporabno za teste za dsp otroke.**
- **4. Otroci imajo vse vaje vedno na razpolago na enem mestu.**

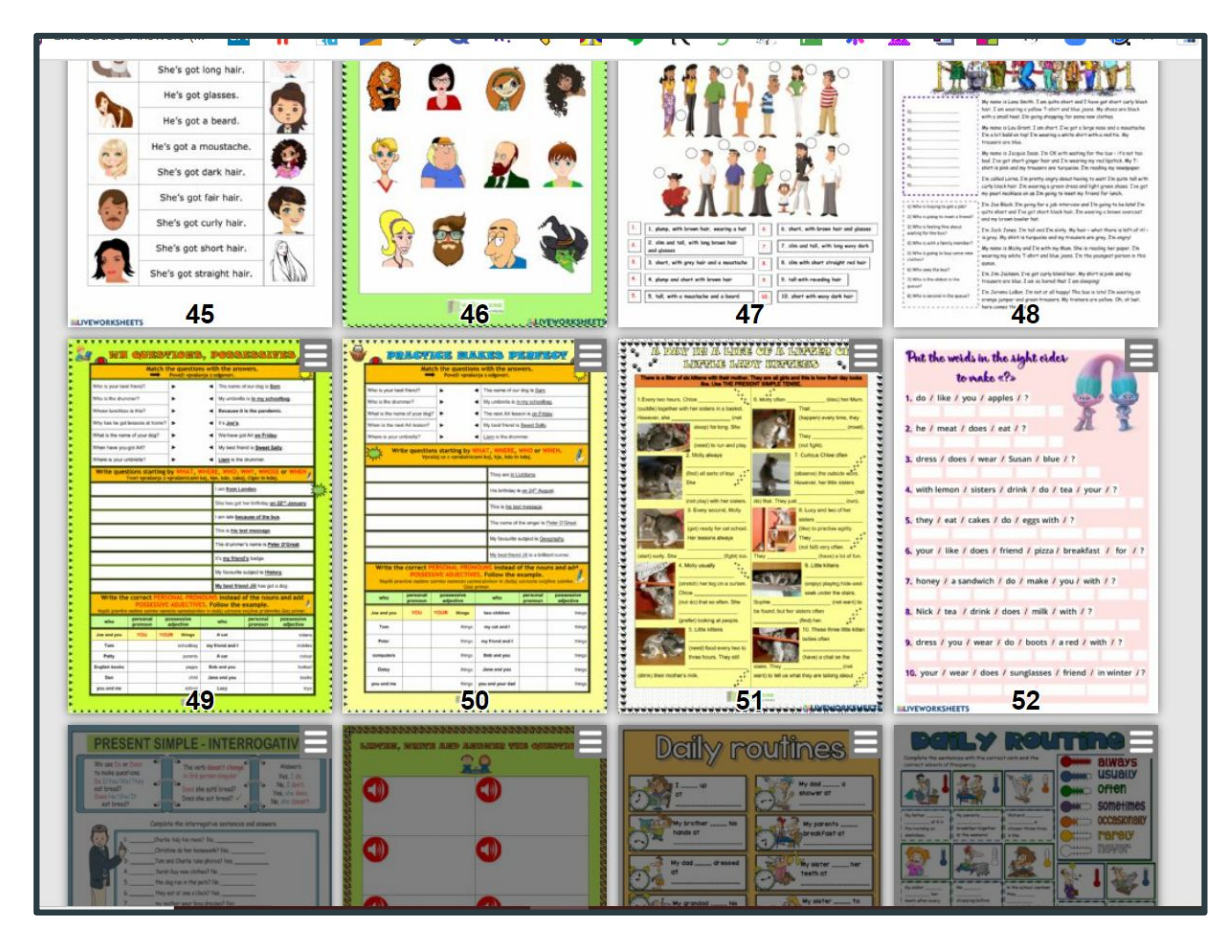

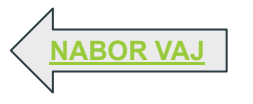

# Kaj še lahko stori učitelj

- **5. Vidi rezultate cele skupine otrok.**
- **6. Njihove rešitve vedno lahko preverjamo. Pišemo lahko komentarje, popravljamo, določimo, da jih morajo ponovno rešit itd.**

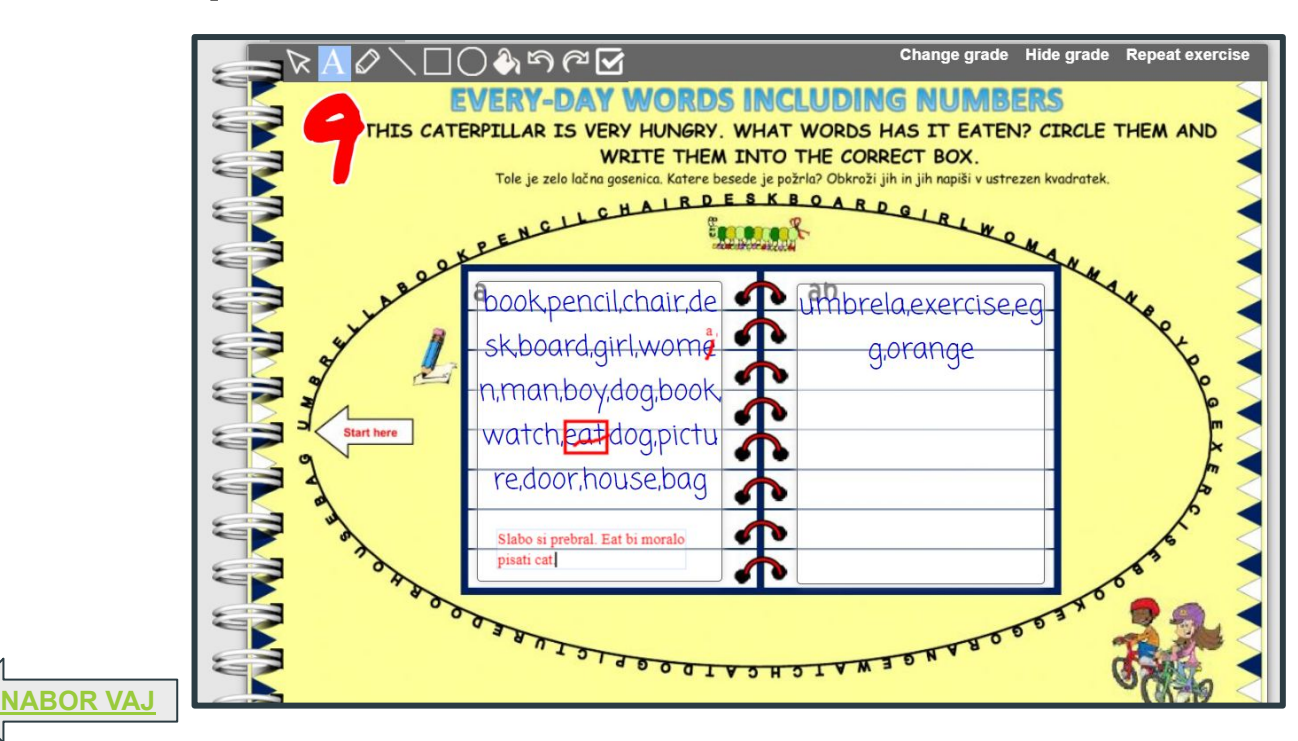

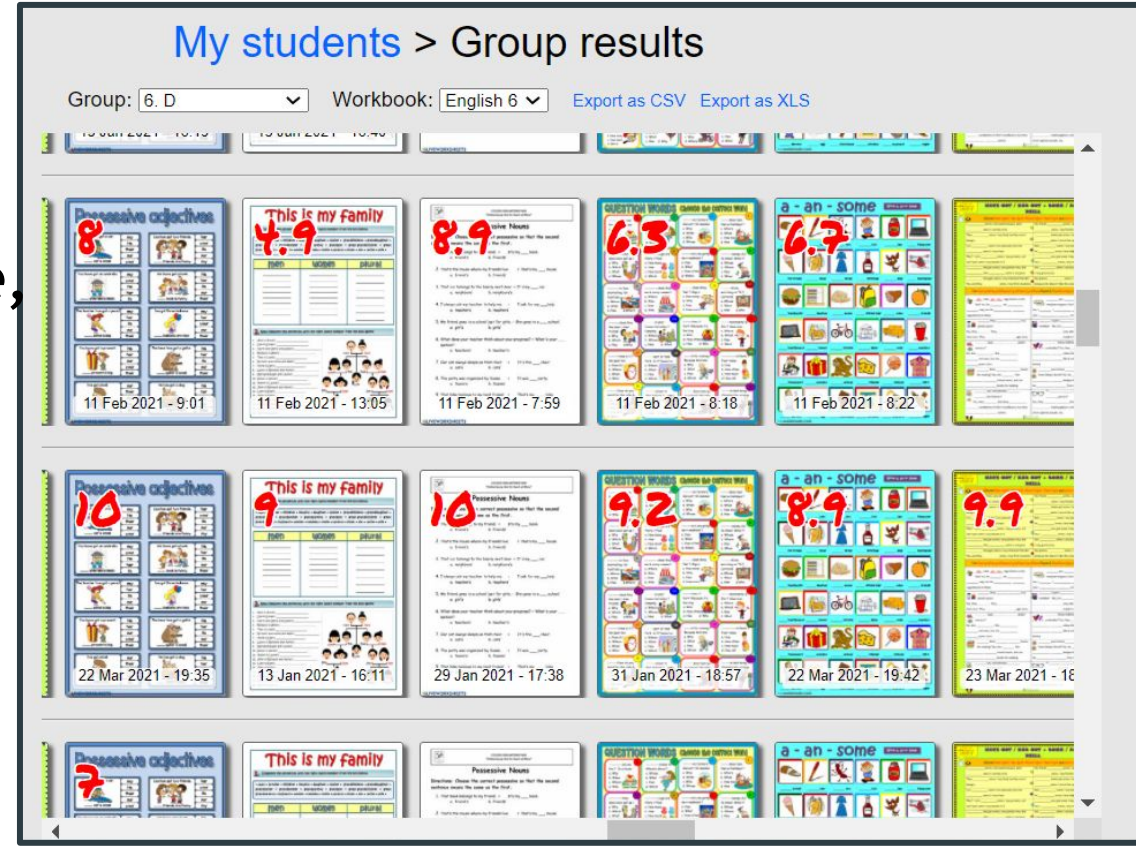

#### Kaj vidijo otroci?

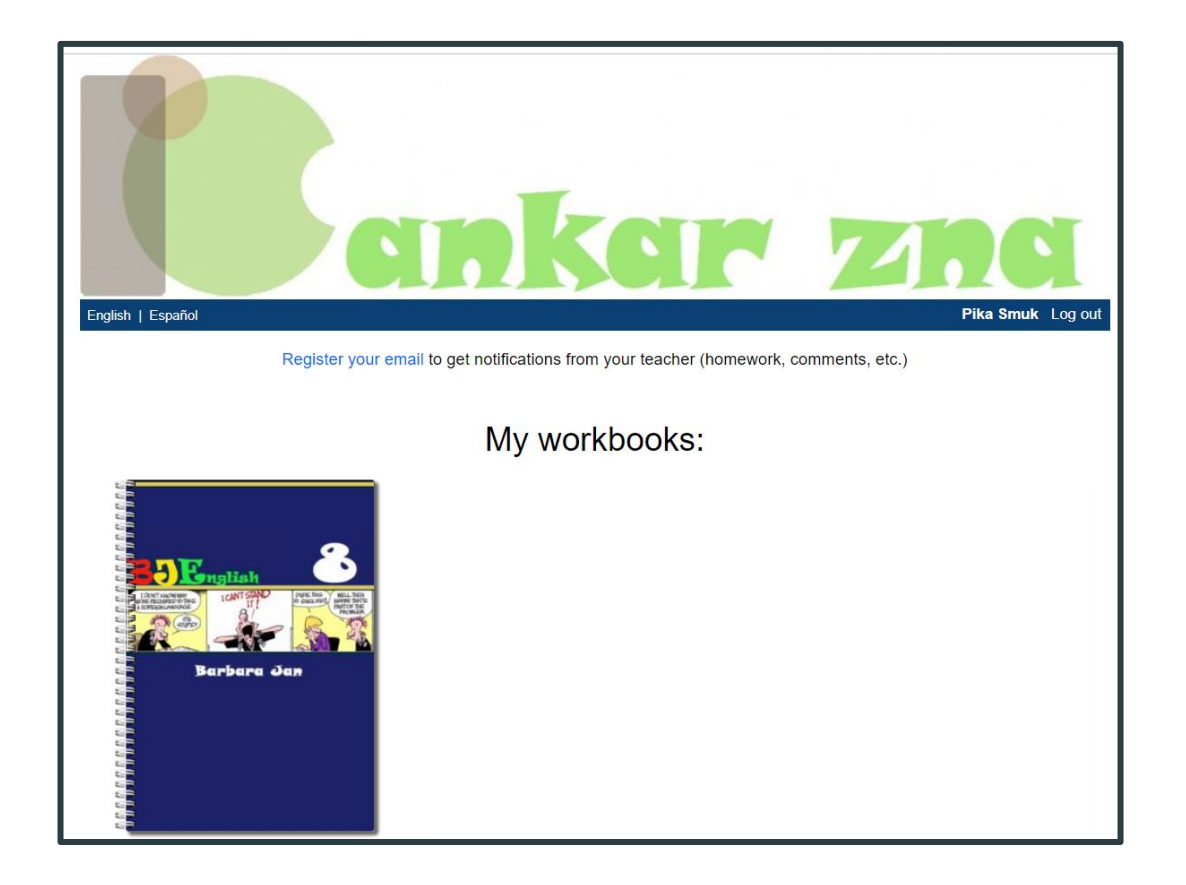

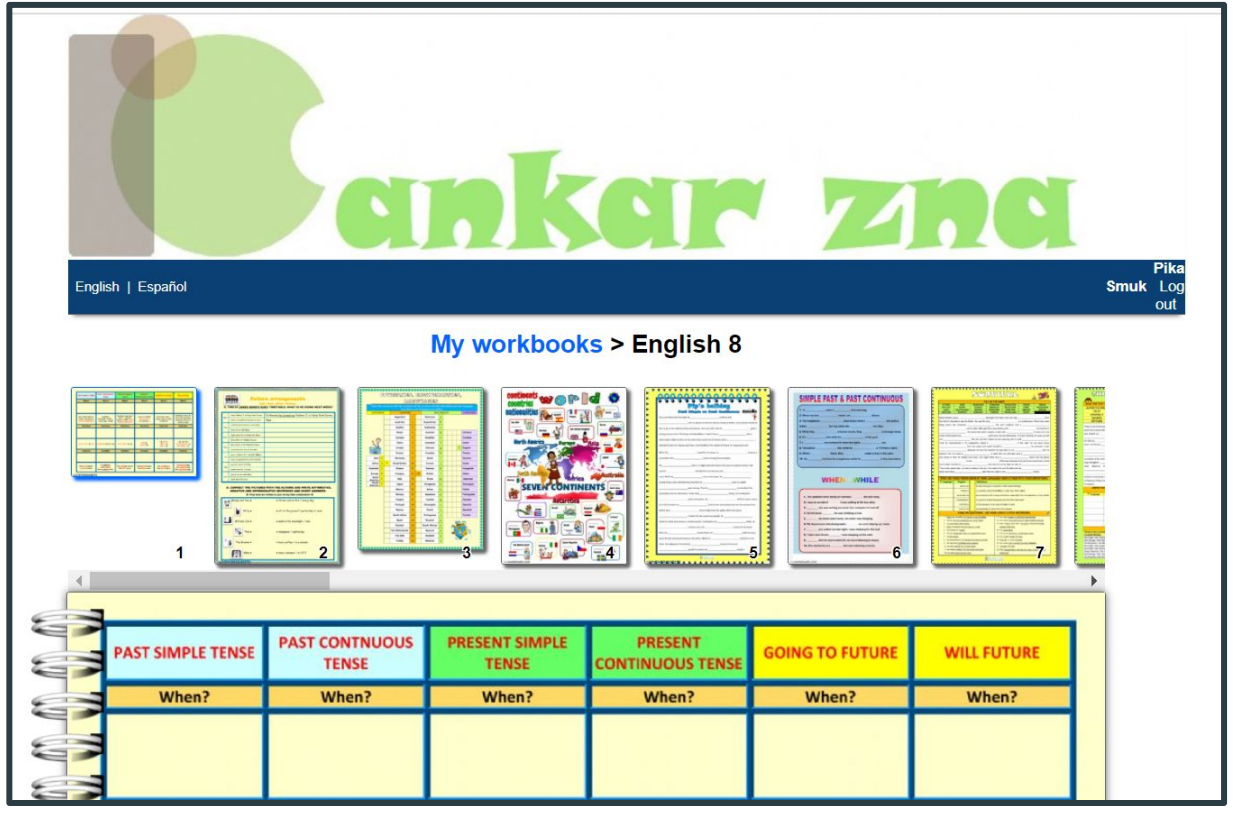

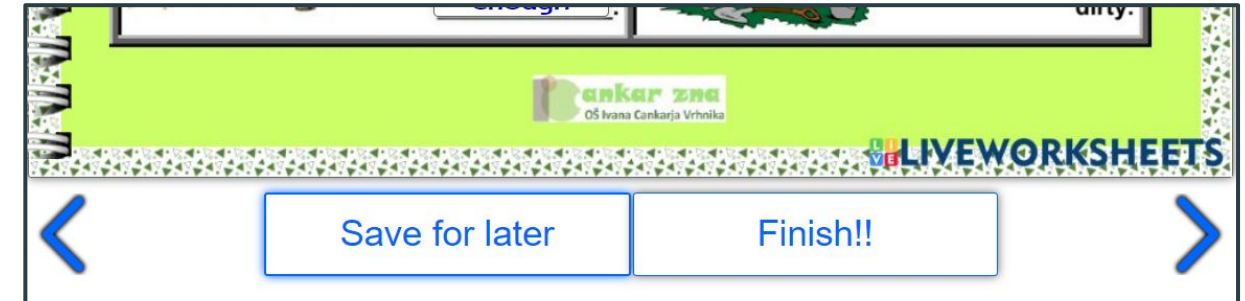

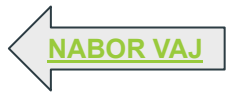

### Prednosti in slabosti aplikacije

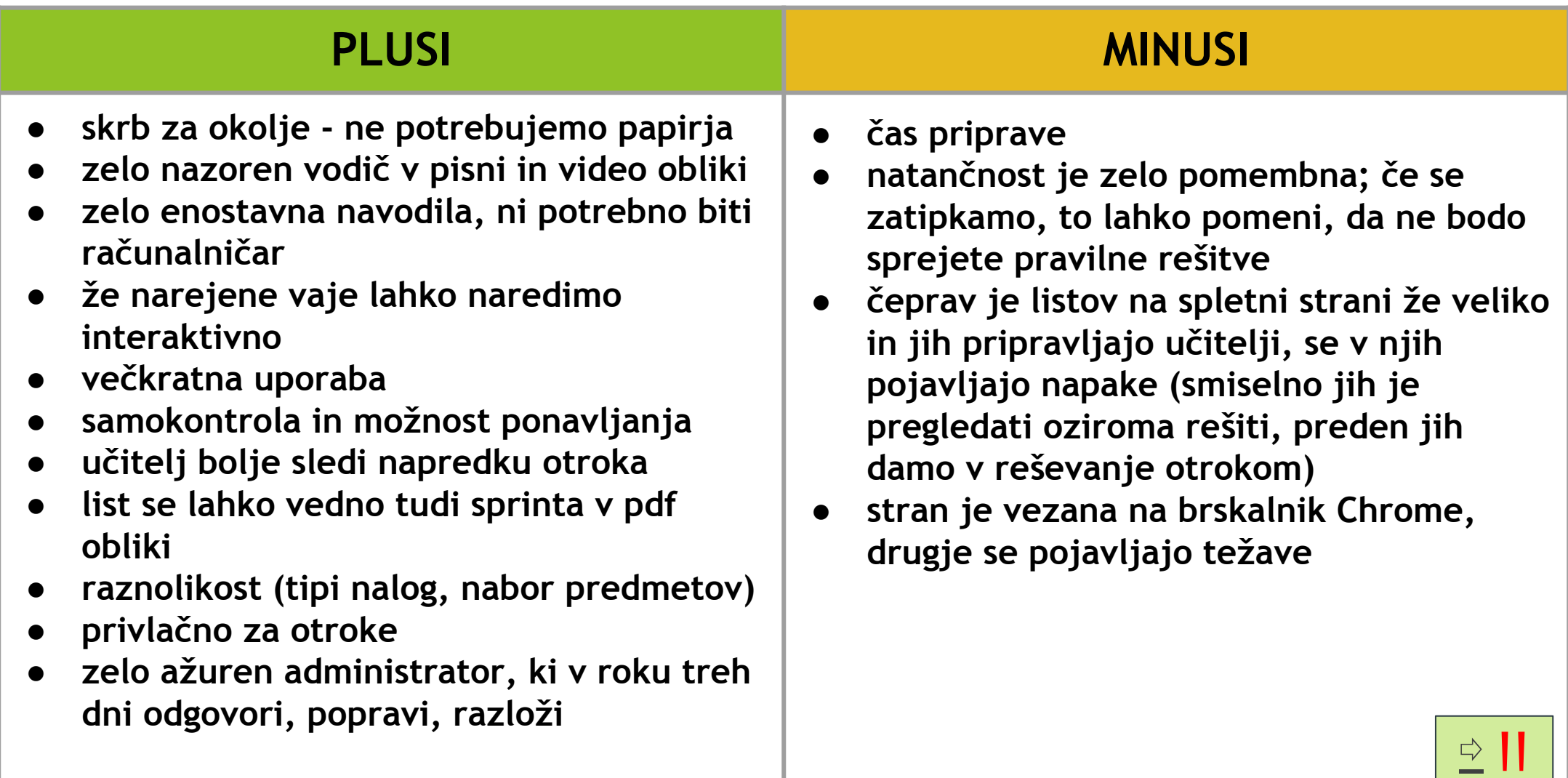